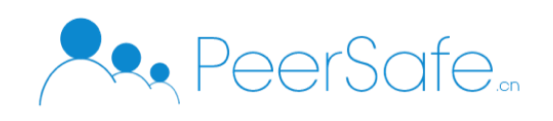

# 众享跨链存证平台 产品使用手册

# 北京众享比特科技有限公司 2020.02

1

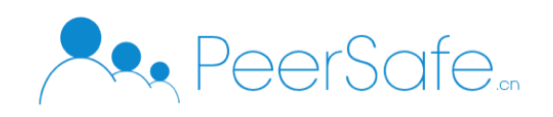

# <span id="page-1-0"></span>目录

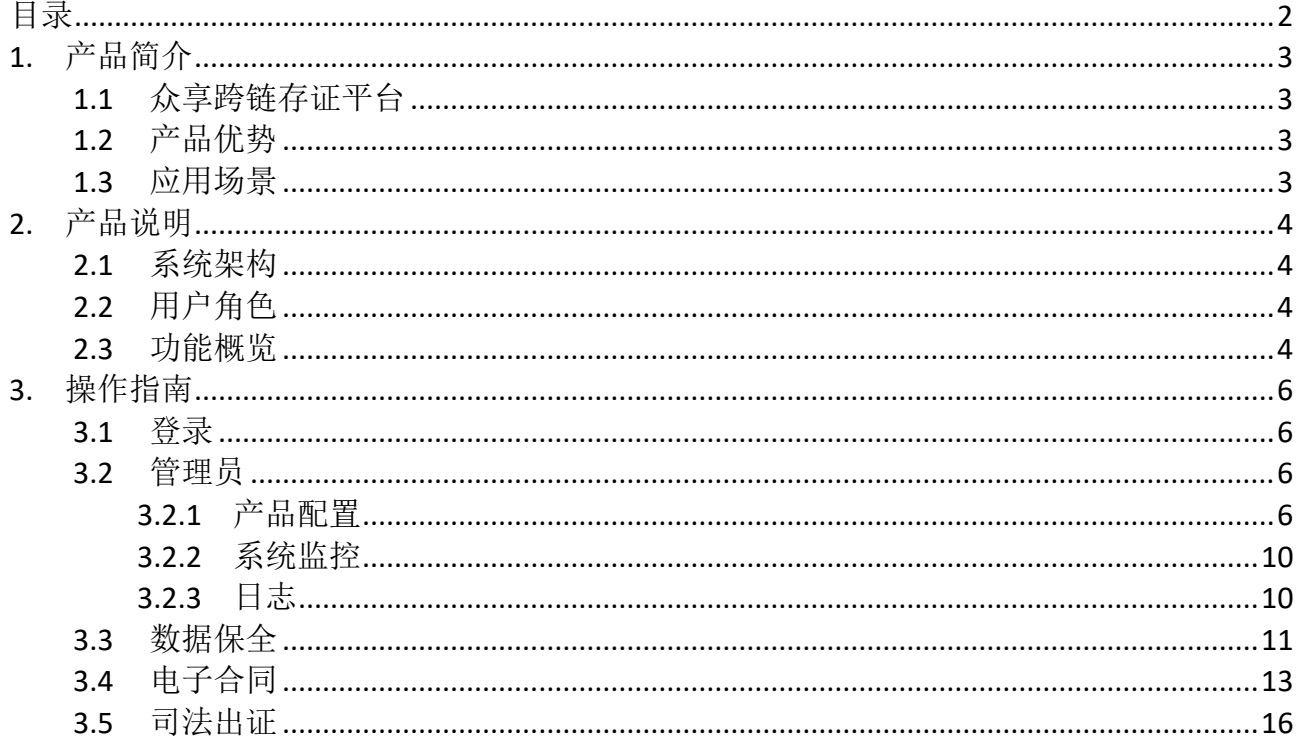

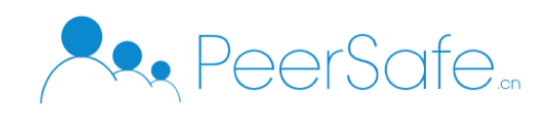

# <span id="page-2-0"></span>1. 产品简介

## <span id="page-2-1"></span>**1.1**众享跨链存证平台

众享跨链存证平台是众享比特针对数据跨链存证需求开发的区块链存证平台,平台支持 用户将文件或电子合同进行上链存证,进行存证的数据将采用跨链技术推送至司法链。使用 保全服务的用户可对已进行存证的数据发起公证或司法裁决申请,由平台对接的司法机构对 数据进行审核,并出具相关证明文件。

### <span id="page-2-2"></span>**1.2**产品优势

1. 更加可信

在众享跨链存证平台上,数据上链前需要多方对数据进行共识,并在最终将数据跨链推送 至司法链,在司法链上再次进行存证,保证存证数据的法律效力。

2. 更高效

司法机构可根据系统对已存证数据和用户进行公证时提供的数据自动进行的对比结果,判 断数据是否有效,有效节省数据存证、取证、自证流程中的时间。

3. 更低成本

通过搭建联盟链的方式为用户提供服务,降低管理成本。

### <span id="page-2-3"></span>**1.3**应用场景

适用于银行或企业内部需要对合同文件、业务数据文件进行司法存证的场景;也可作为 独立的第三方存证平台,向其他用户提供服务。

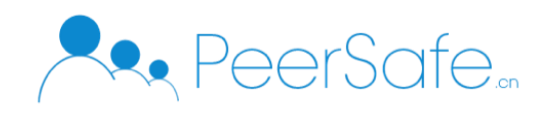

# <span id="page-3-0"></span>2. 产品说明

# <span id="page-3-1"></span>**2.1**系统架构

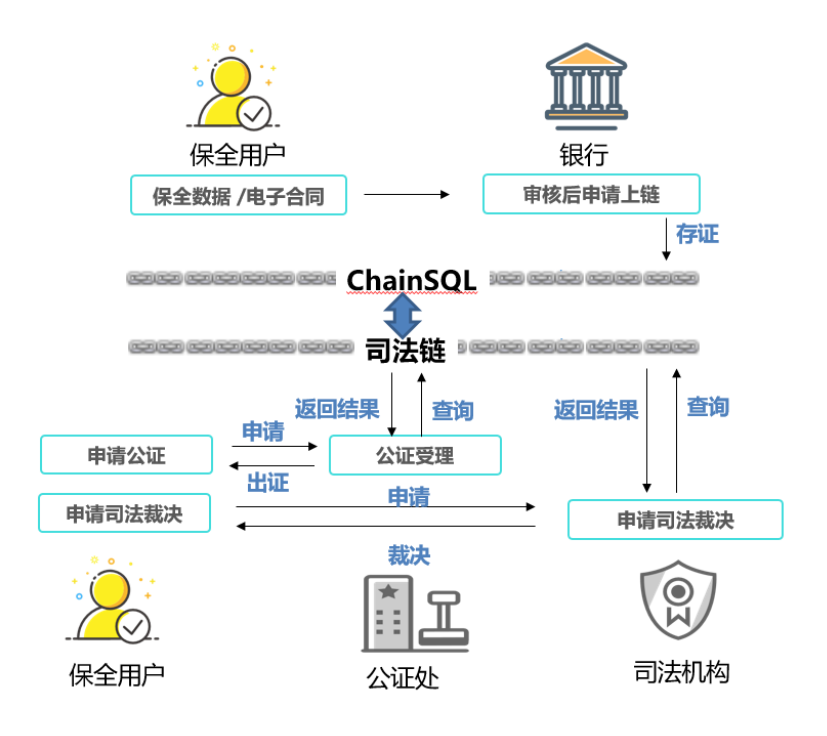

# <span id="page-3-2"></span>**2.2**用户角色

1. 管理员

对保全数据包含的内容进行配置,维护系统运行的用户。

2. 银行(企业)

负责对保全用户提供的数据进行审核。

3. 保全用户

使用平台进行数据保全、电子合同管理的用户。

4. 司法机构

对数据进行公证、裁决的司法机构。

# <span id="page-3-3"></span>**2.3**功能概览

1. 管理员

(1)产品配置;(2)系统监控;(3)日志管理

- 2. 银行(企业)
	- (1)保全数据审核;(2)电子合同签约

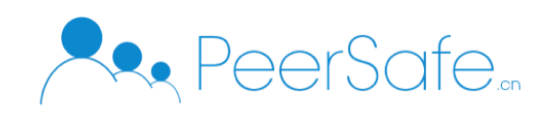

3. 保全用户

(1)数据保全;(2)电子合同;(3)司法出证

- 4. 司法机构
	- (1)司法出证;(2)司法裁决

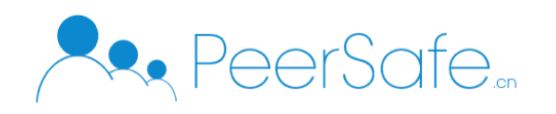

# <span id="page-5-0"></span>3. 操作指南

# <span id="page-5-1"></span>**3.1**登录

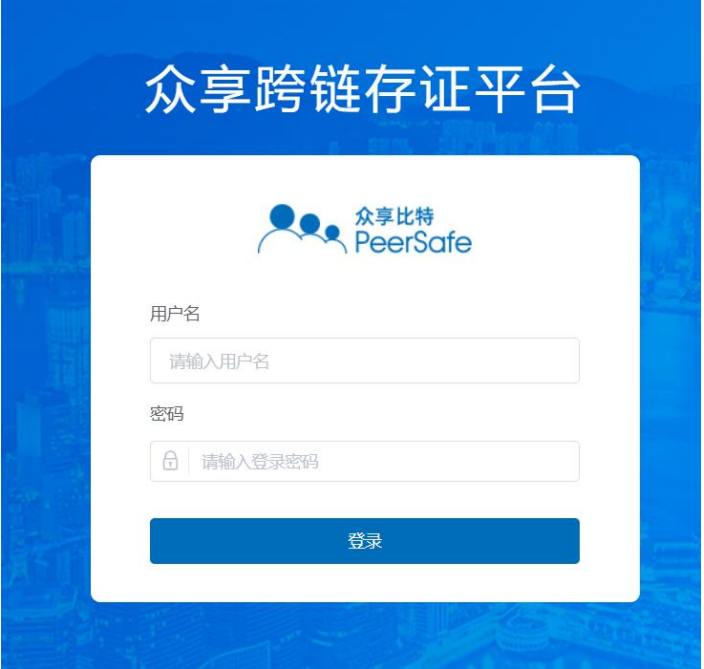

使用用户名+密码的方式进行登录。

# <span id="page-5-2"></span>**3.2**管理员

## <span id="page-5-3"></span>**3.2.1** 产品配置

"产品"指用户进行数据保全时,系统提供的不同的服务类型。

#### **1.** 产品配置列表

管理员登录系统后,默认进入产品配置页,可以查看已配置的全部产品。

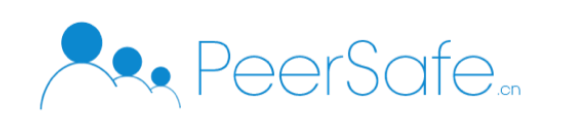

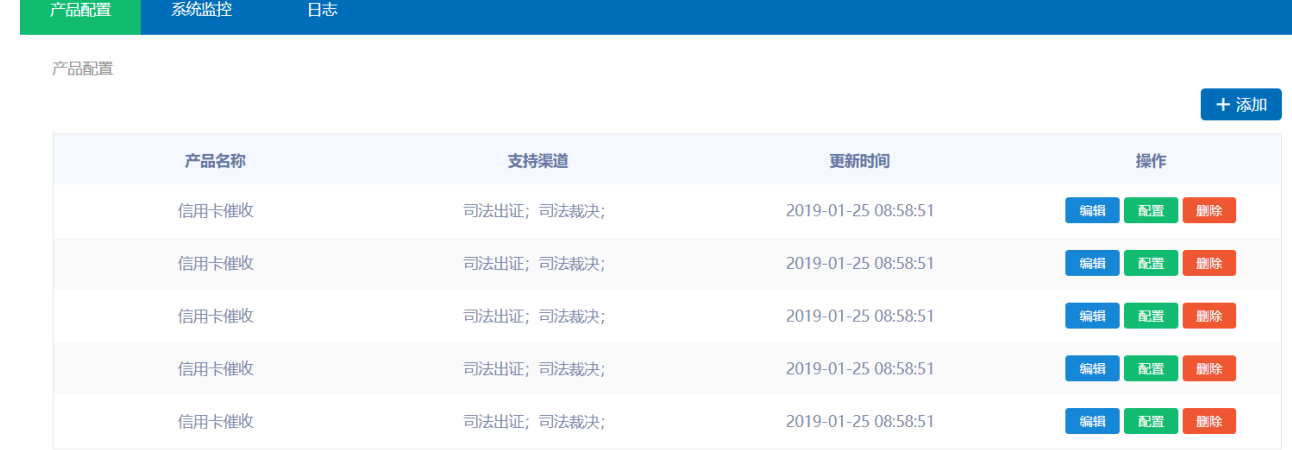

## **2.** 添加产品

点击产品配置页面上的【添加】按钮,会弹出添加产品弹框。输入产品名称,选择该产品 支持的渠道,点击【确定】,即可添加一个新产品。

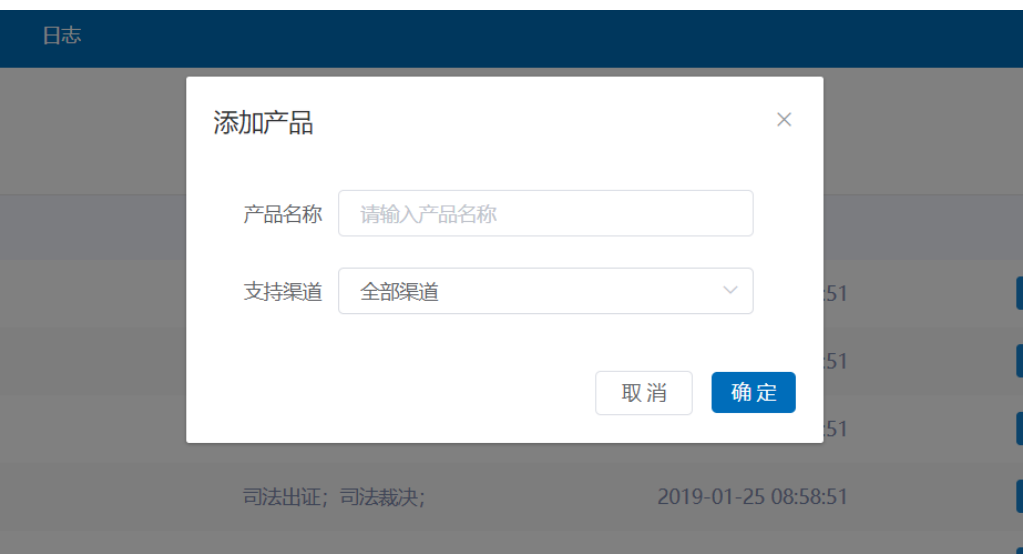

# **3.** 配置产品

点击产品配置页上任意产品的【配置】按钮,可进入该产品的产品模板配置页。

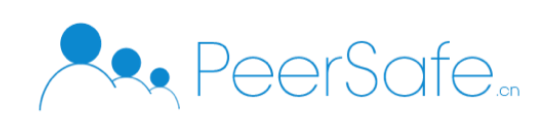

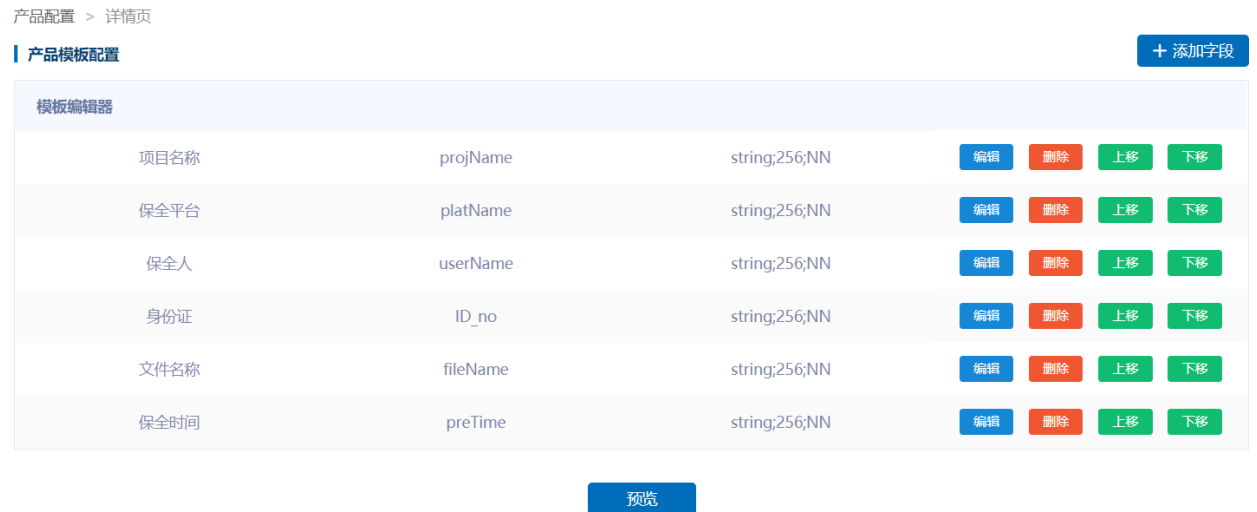

在产品模板配置页,可调整该产品需要填写的字段。已存在的字段可进行编辑、删除或调 整该字段在模板中的位置。

点击【添加字段】,可为产品模板添加一个新的字段,并可配置该字段的类型、长度及该 字段是否支持为空。

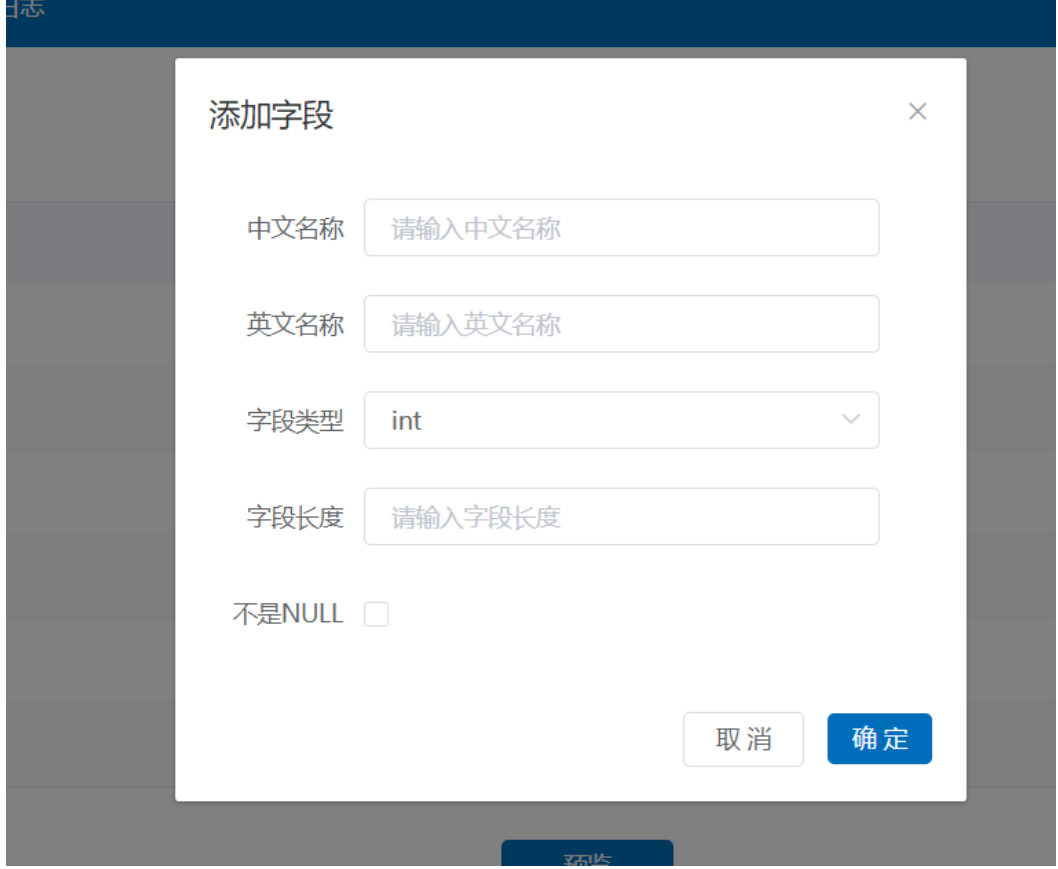

#### **4.** 预览

在产品模板配置页,点击【预览】,可查看当前产品的预览图。

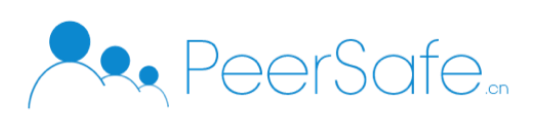

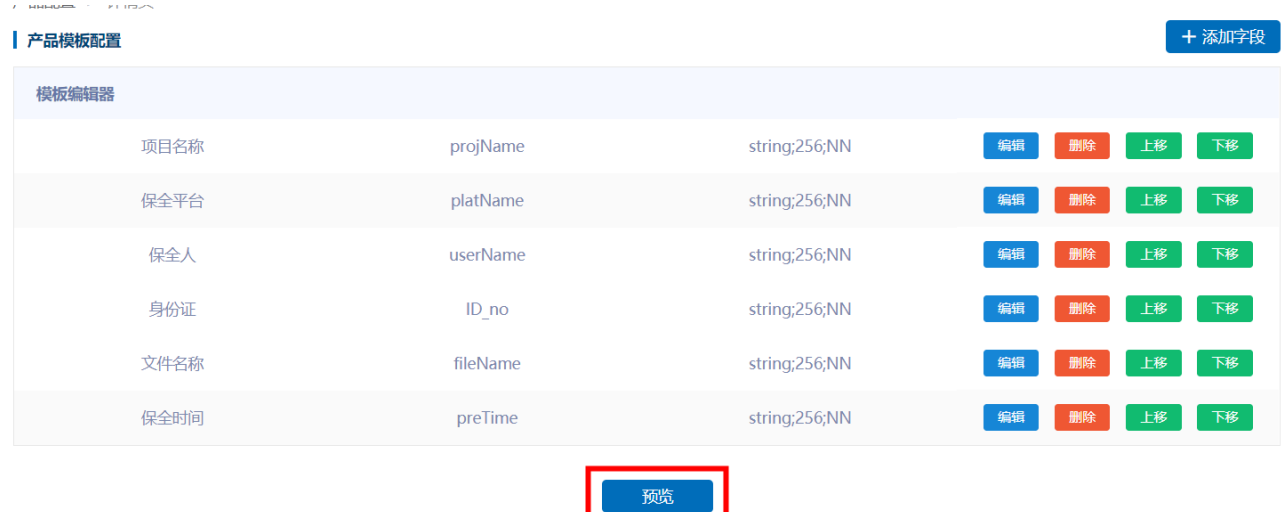

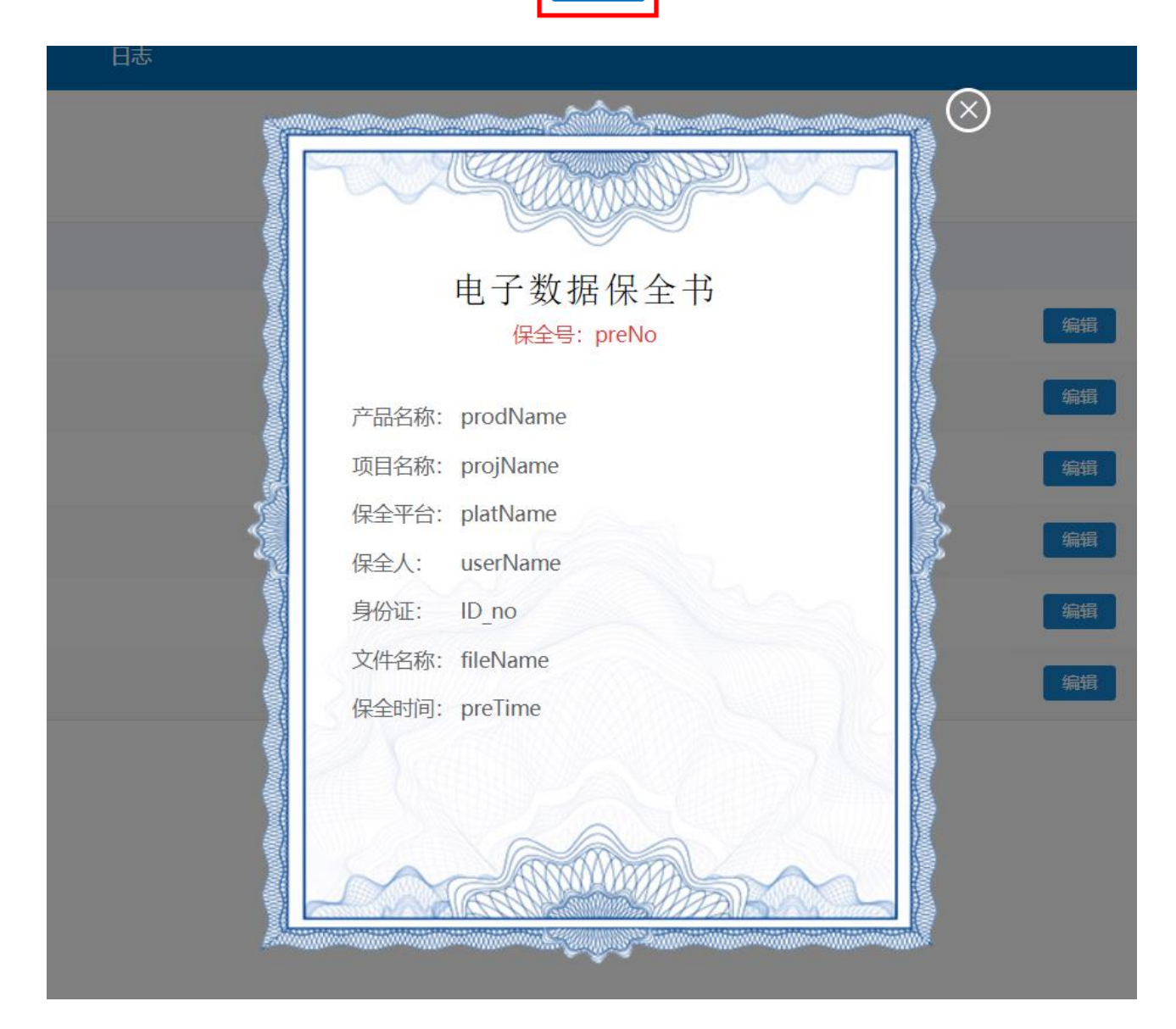

# **5.** 删除产品

在产品配置列表页,点击某一产品所在行的【删除】,可删除该产品。

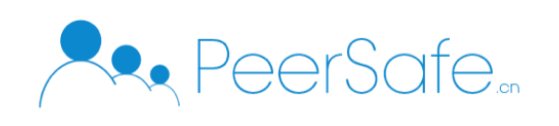

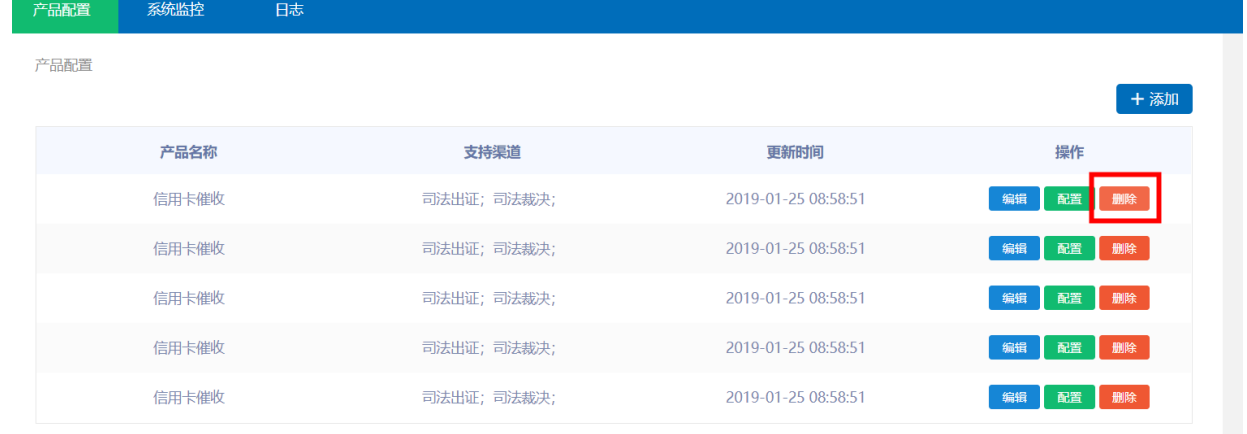

### <span id="page-9-0"></span>**3.2.2** 系统监控

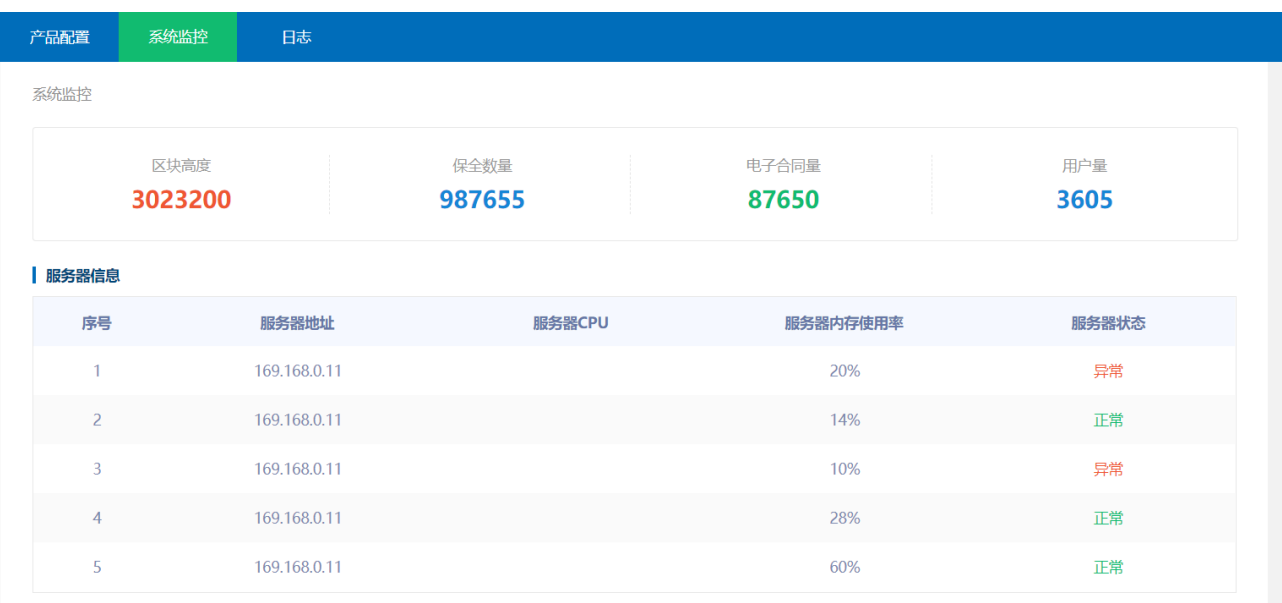

点击导航栏中的【系统监控】,可进入系统监控页面,监控页面可查看区块链的区块高度,系 统中保全、电子合同的数量以及用户总量。

<span id="page-9-1"></span>下方的服务器信息可以查看系统服务器的信息及状态。

# **3.2.3** 日志

点击导航中的【日志】,可进入日志页面。日志包含两部分:系统日志及应用日志。 系统日志展示的是链的运行日志,应用日志展示的是平台用户在系统中进行的操作的日志。

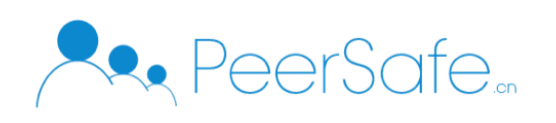

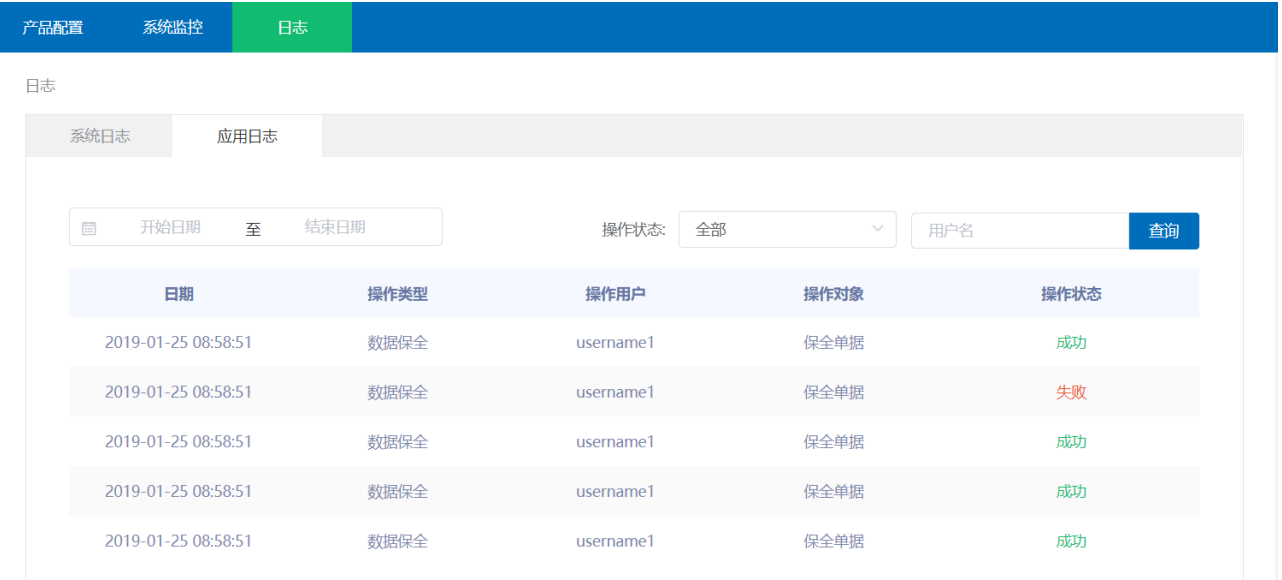

# <span id="page-10-0"></span>**3.3**数据保全

## **1.** 保全列表

保全用户在进入系统后,选择导航上的【数据保全】,可查看自己的数据保全列表。列表 中包含了各个状态的保全信息,列表信息支持按条件进行筛选查询。

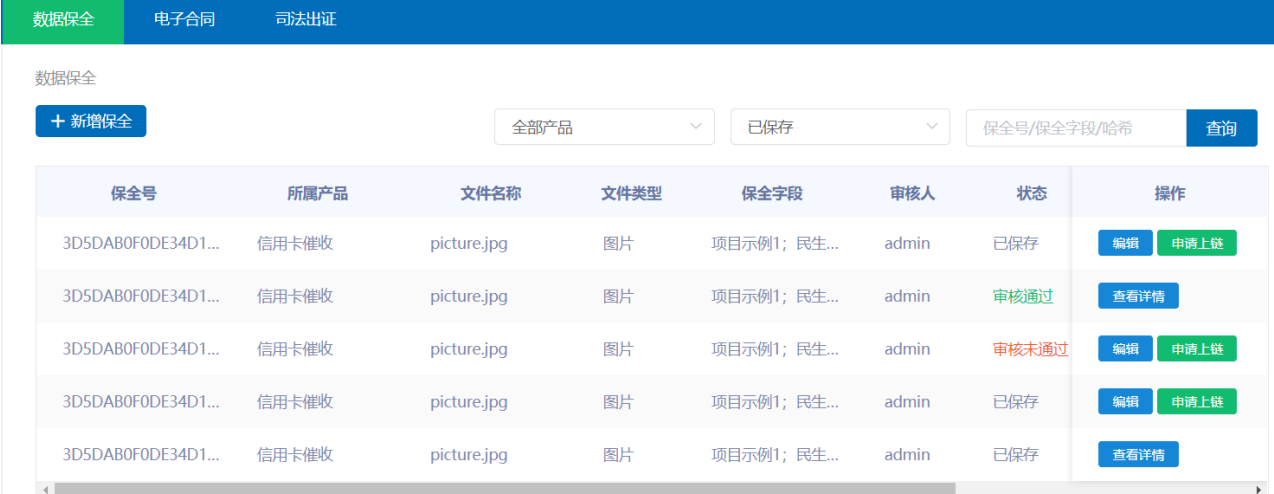

#### **2.** 新增保全

保全用户点击数据保全列表页上面的【新增保全】进入新增保全页面。

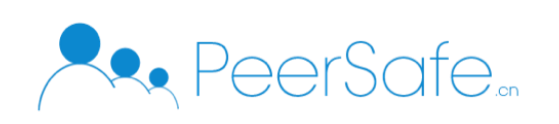

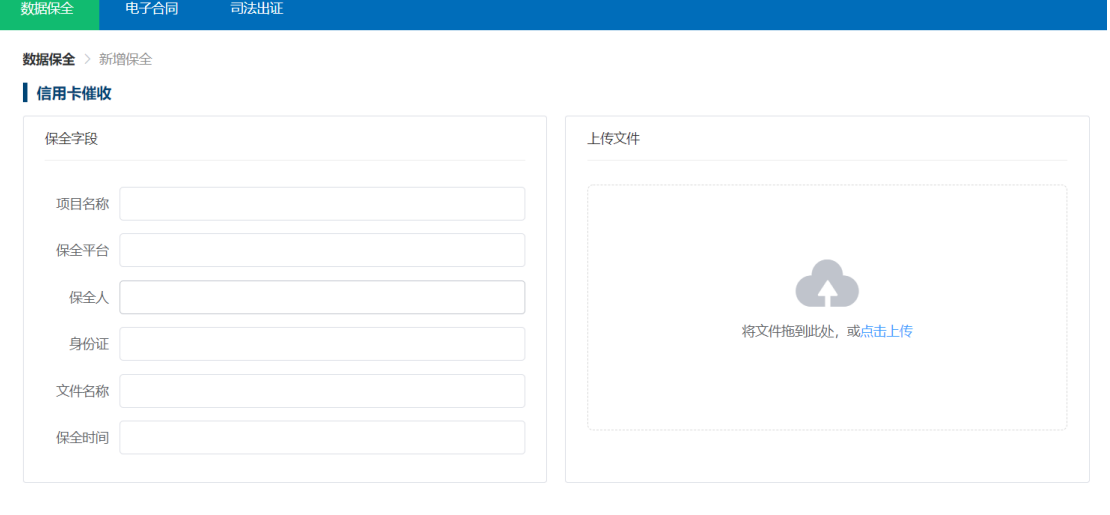

新增保全时,需要按照当前产品配置的字段进行填写,并上传文件。

确认信息无误后,点击【保存】,即可新增一条状态为"已保存"的数据保全记录。

保存

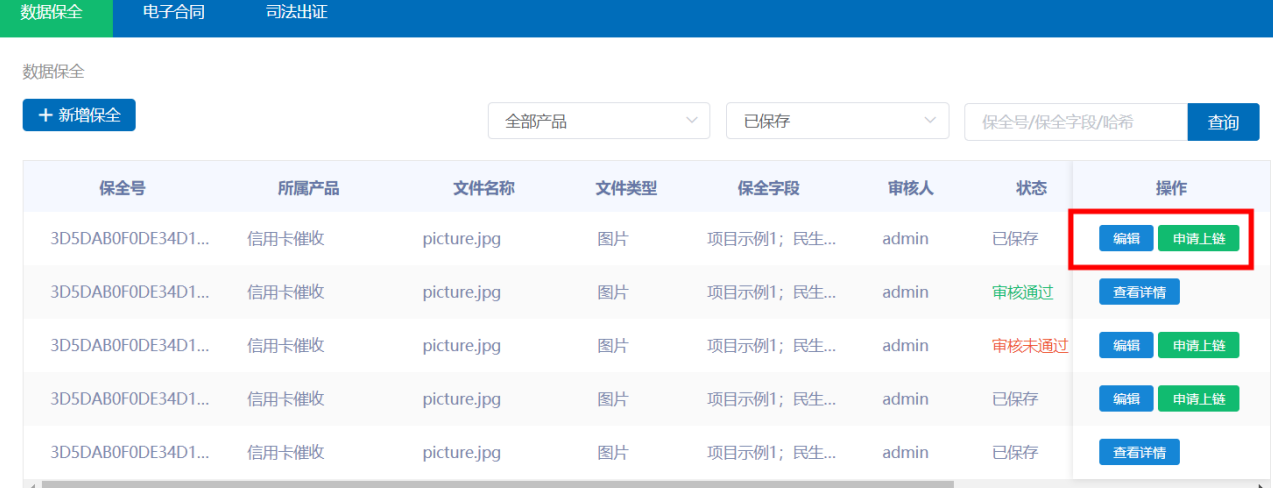

"已保存"的信息,用户可以【编辑】或【申请上链】。

#### 3. 申请上链

保全用户对保全信息【申请上链】,银行用户将收到该申请。

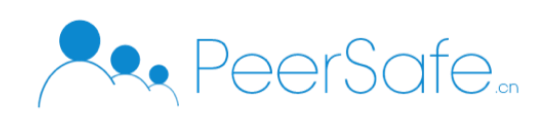

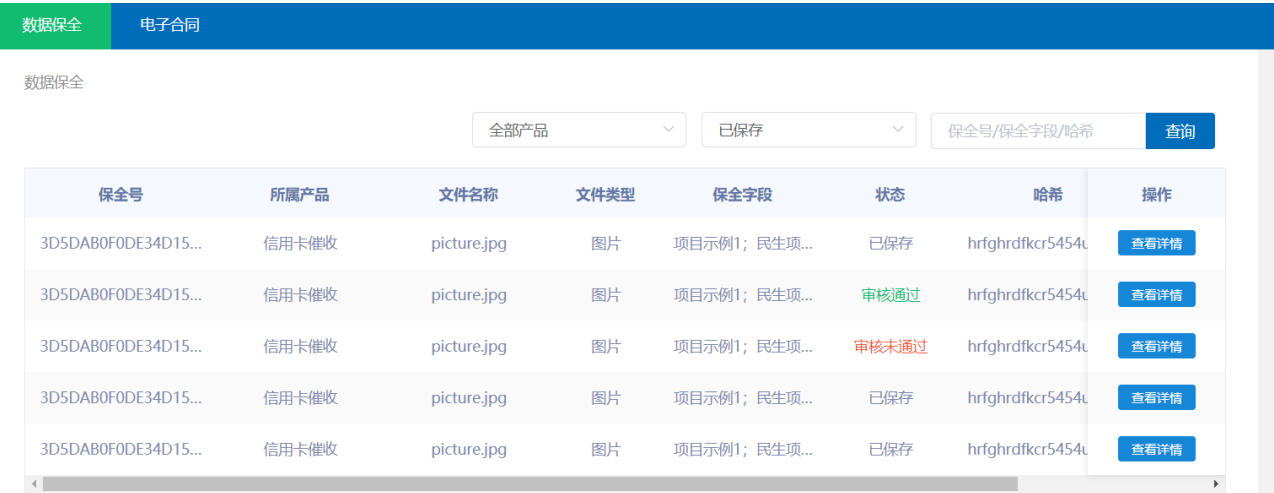

在银行用户的数据保全页面,可查看需要当前用户审核的全部数据保全信息。选择状态为 "已保存"的记录,点击【查看详情】,可查看该条记录的详情,并可对该记录信息进行 审核,审核通过后,该条记录可上链存证。

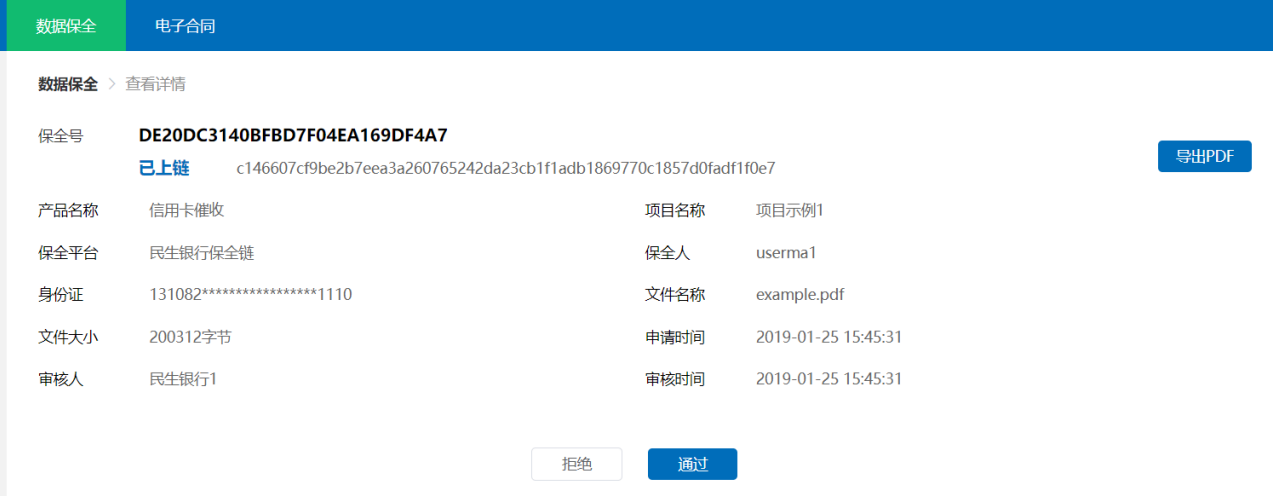

#### 4. 查看详情

已经上链的信息,保全用户查看信息,可查看到该记录的上链哈希。

# <span id="page-12-0"></span>**3.4**电子合同

#### **1.** 电子合同列表

保全用户在进入系统后,选择导航上的【电子合同】,可查看自己的数据保全列表。列表 中包含了各个状态的电子合同信息,列表信息支持按条件进行筛选查询。

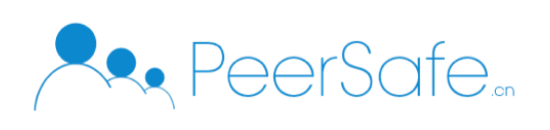

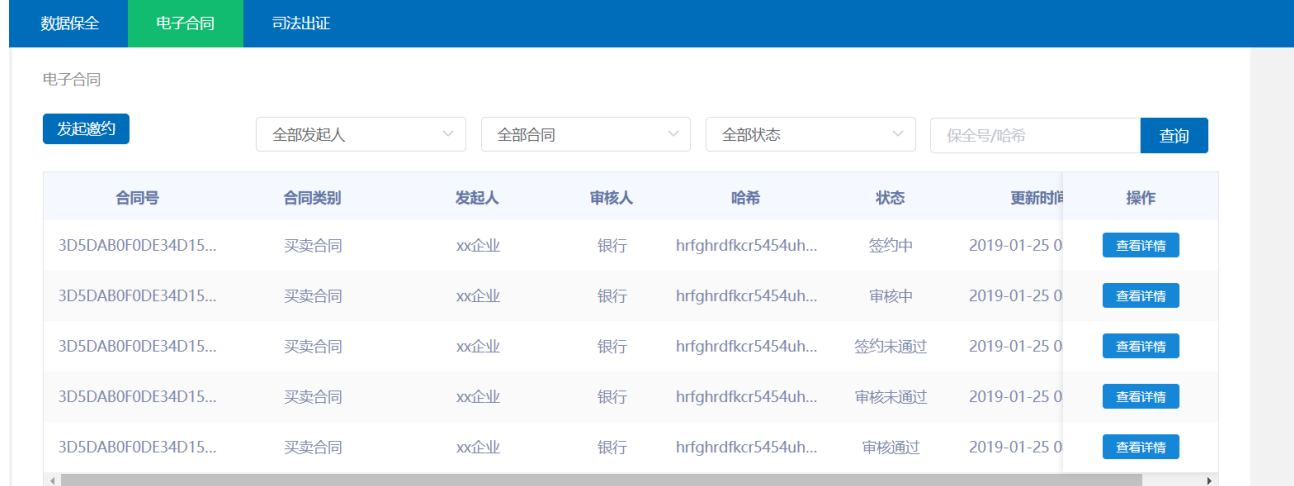

### **2.** 发起邀约

保全用户点击电子合同列表上方的【发起邀约】,可在系统上发起一个电子合同的邀约。 发起邀约需要选择合同类型,并添加签约方,确认信息无误后,可点击当前页面上的【发 起邀约】。

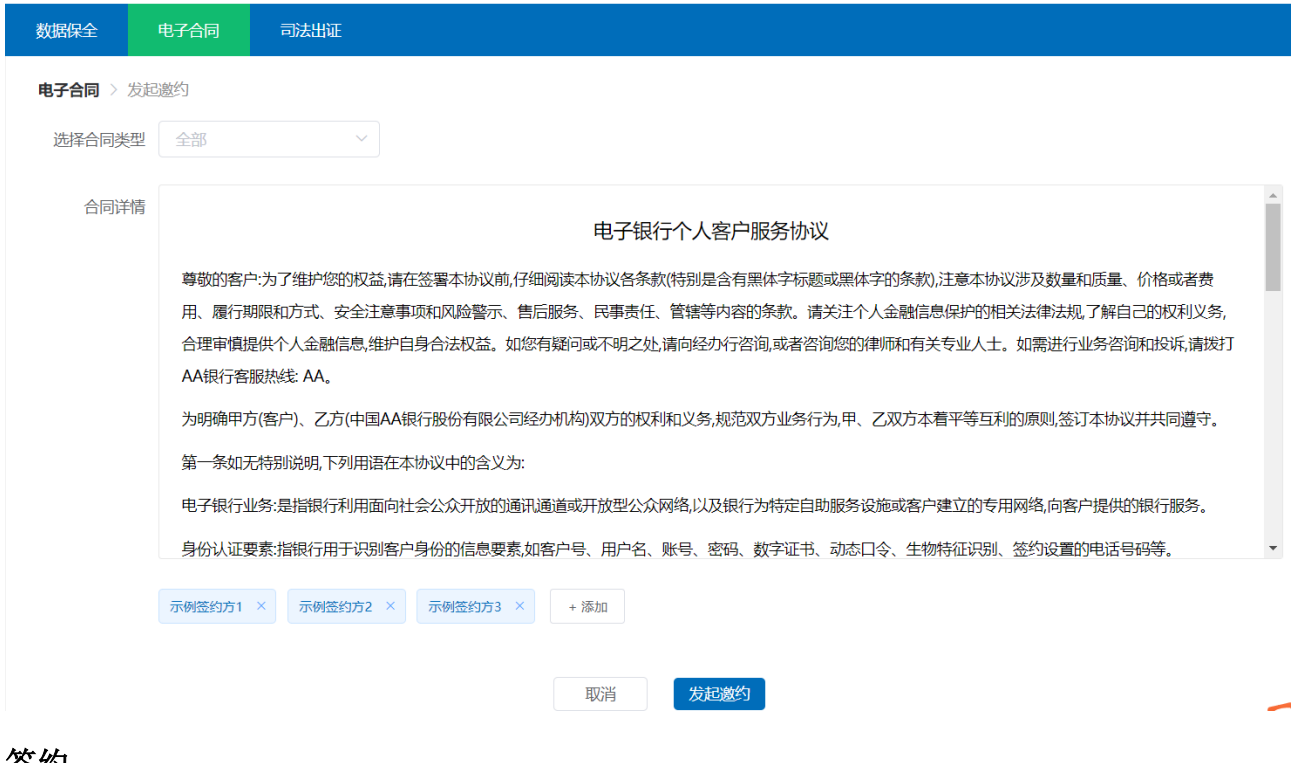

**3.** 签约

被邀约的用户可以进行【签约】。

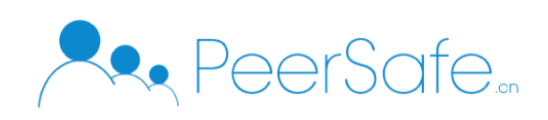

提供的链接登录;甲方在中国大陆地区办理电话银行业务,应直接拨打乙方服务电话95599或在中国AA银行网站公布的指定电话号码,而不要拨打其他电话;甲方办理 掌上银行业务应通过手机直接登录乙方掌上银行网站或通过乙方提供的客户端登录;甲方使用短信银行应将短信发送到95599;甲方应从中国AA银行网站或经其授 权的下载地址下载客户端。

2.9 甲方使用乙方电子银行业务应采取及时更新防病毒软件、安装系统安全补丁等合理措施保护终端设备及使用环境的安全;按照审慎的原则设置和保管密码,避免 使用简单密码或容易被他人猜到的密码(如123456等顺序或逆序数列、888888等多个相同数字、出生日期、家庭电话、手机号码、姓名字母拼音等),否则应承担 不利后果。甲方申领口令卡后,应妥善保管口令卡,不得将口令卡上的字符信息泄露给他人,否则由此造成的后果由甲方承担。口令卡密码字符区域的覆膜会随口令 卡的使用而逐

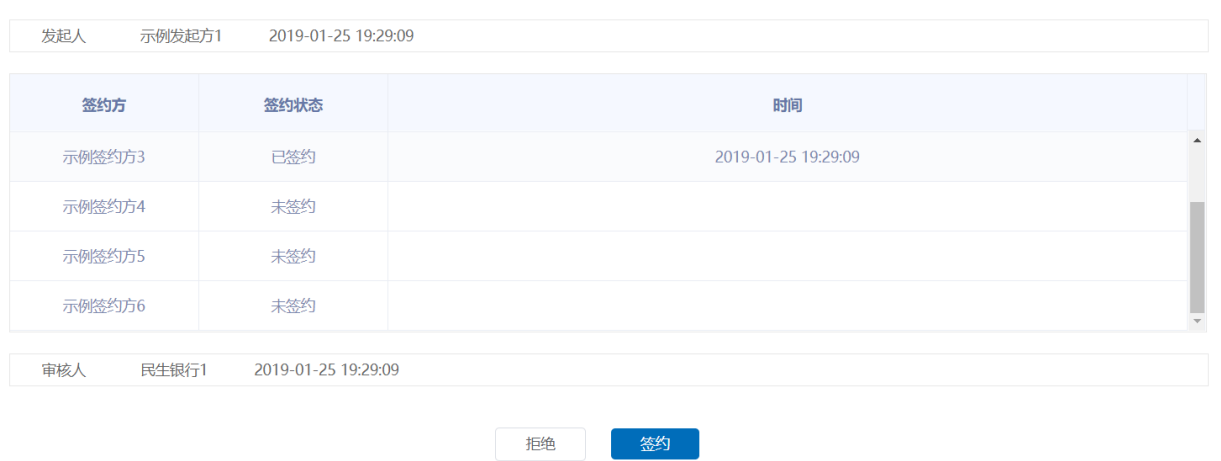

当所有签约方都签约成功后,项目进入"已签约"状态。

#### **4.** 审核上链

银行登录系统后,点击【电子合同】可以查看到所有"已签约"的电子合同列表。

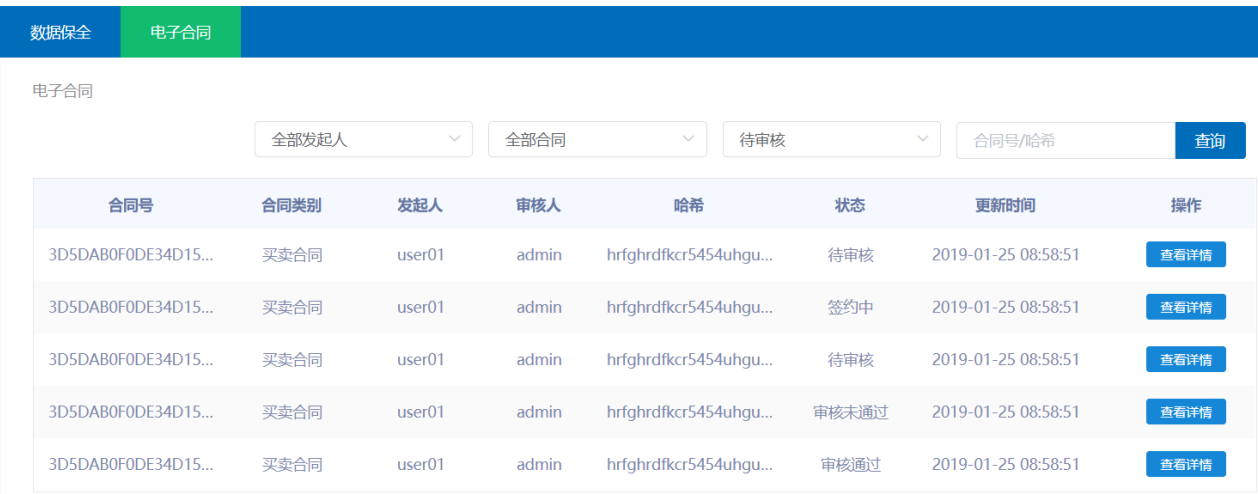

点击【查看详情】,可对该条记录进行上链审核。【通过】后可以上链成功。

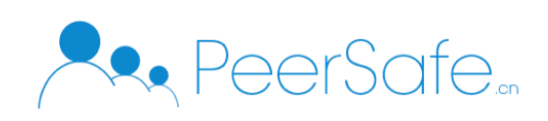

提供的链接登录;甲方在中国大陆地区办理电话银行业务,应直接拨打乙方服务电话95599或在中国AA银行网站公布的指定电话号码,而不要拨打其他电话;甲方办理 掌上银行业务应通过手机直接登录乙方掌上银行网站或通过乙方提供的客户端登录;甲方使用短信银行应将短信发送到95599;甲方应从中国AA银行网站或经其授 权的下载地址下载客户端。

2.9 甲方使用乙方电子银行业务应采取及时更新防病毒软件、安装系统安全补丁等合理措施保护终端设备及使用环境的安全;按照审慎的原则设置和保管密码,避免 使用简单密码或容易被他人猜到的密码(如123456等顺序或逆序数列、888888等多个相同数字、出生日期、家庭电话、手机号码、姓名字母拼音等),否则应承担 不利后果。甲方申领口令卡后,应妥善保管口令卡,不得将口令卡上的字符信息泄露给他人,否则由此造成的后果由甲方承担。口令卡密码字符区域的覆膜会随口令 卡的使用而逐

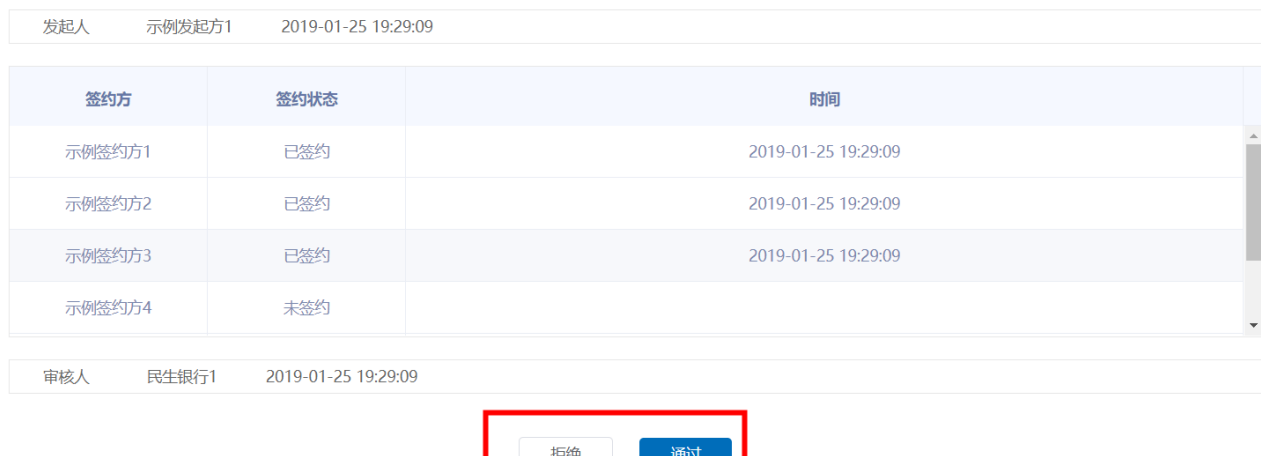

# <span id="page-15-0"></span>**3.5**司法出证

### **1.** 司法出证列表

保全用户点击导航上的【司法出证】可进入司法出证的列表页。

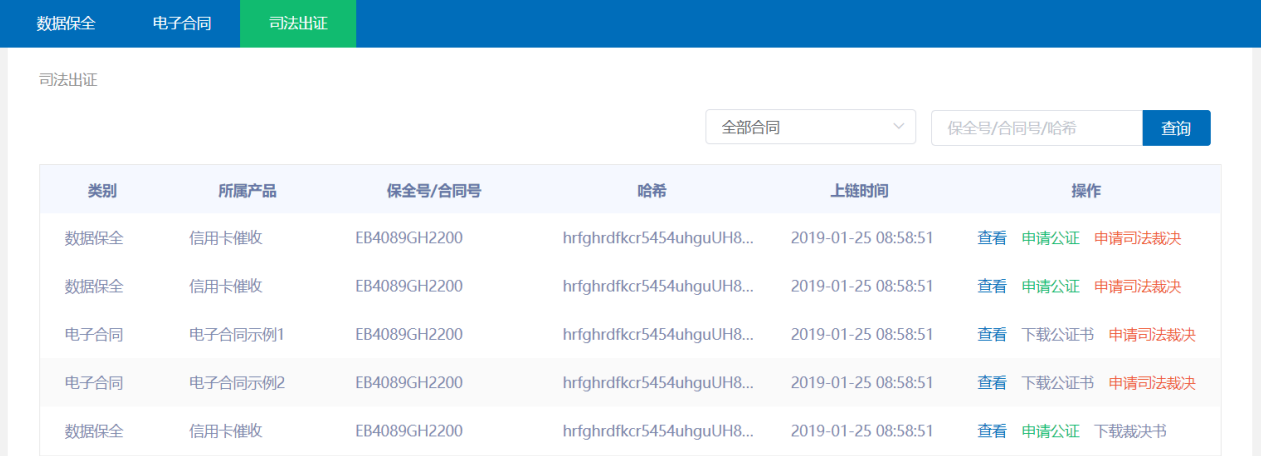

#### **2.** 申请公证/申请司法裁决

已进行上链存证的数据,保全用户可选择【申请公证】或【申请司法裁决】。

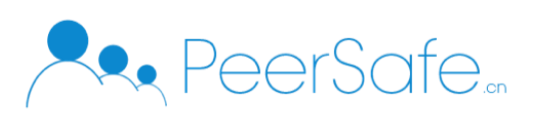

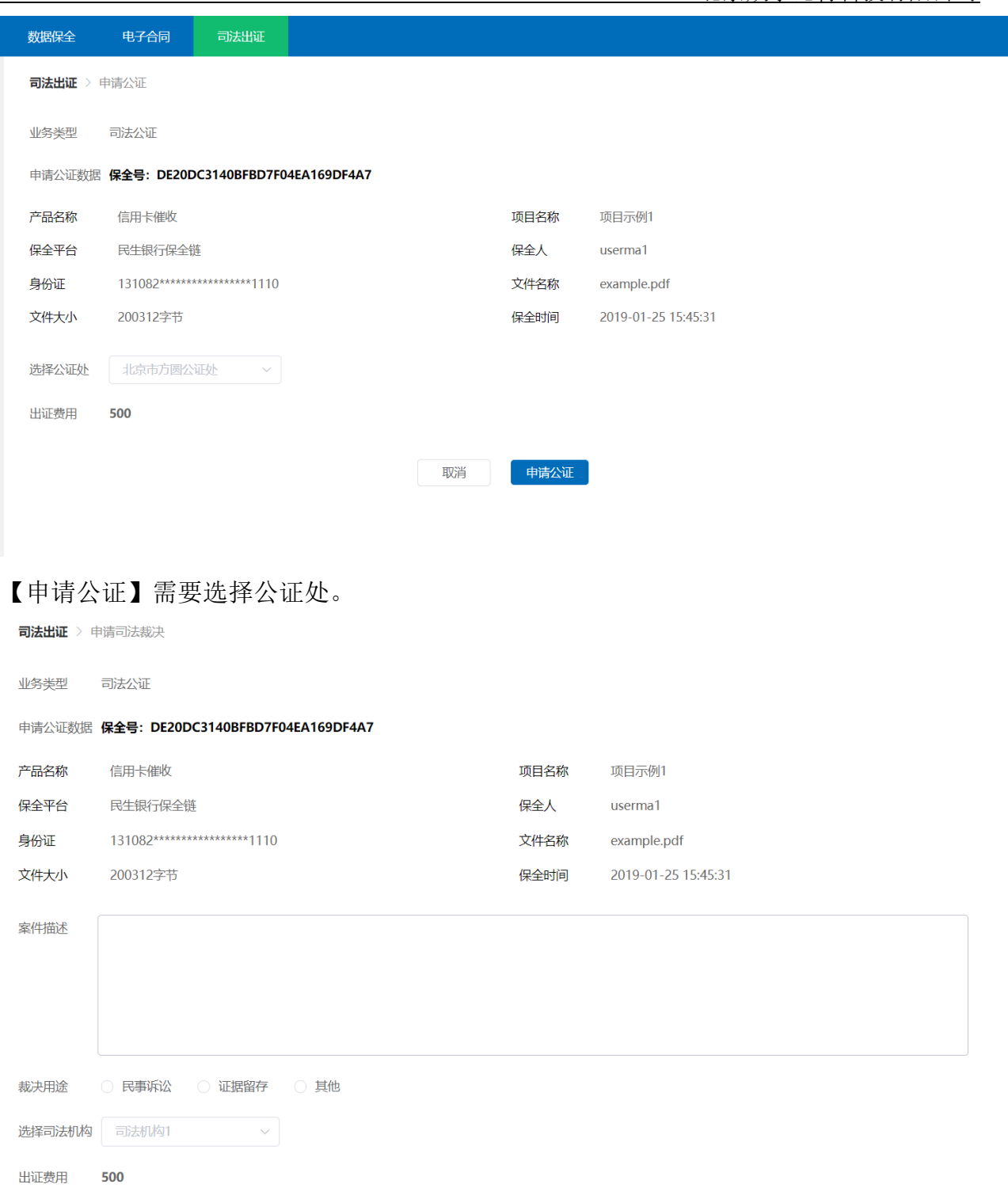

【申请裁决】需要输入案件描述、选择裁决用途并选择司法机构。

#### **3.** 司法公正/司法裁决

司法机构可对保全用户发起的公证、裁决请求进行处理。点击【查看详情】,进入该条数 据的详情页。

-<br>「申请裁决

取消

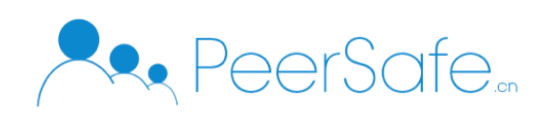

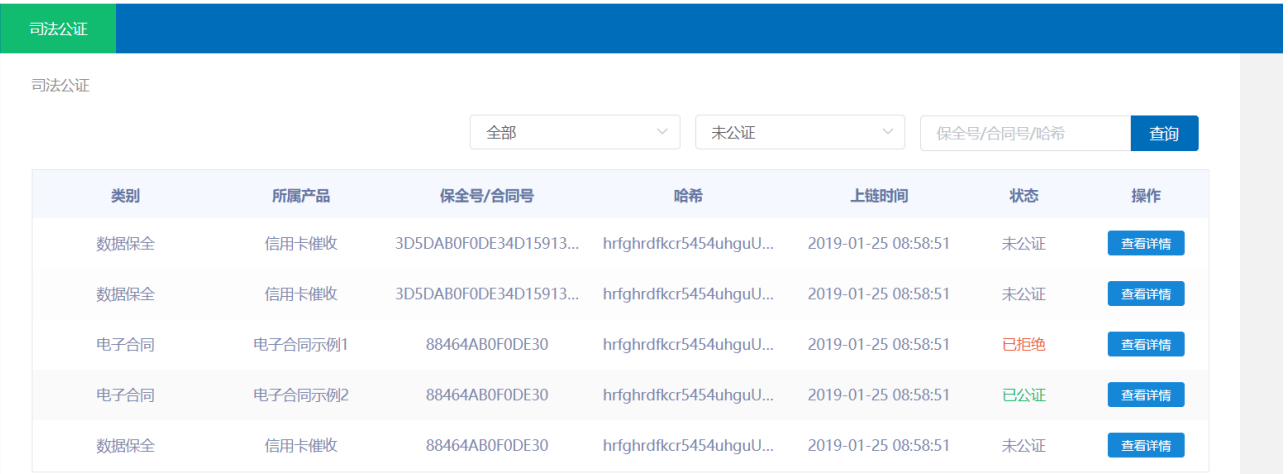

进入详情页,可以看到用户提供的数据与上链数据的对比结果。

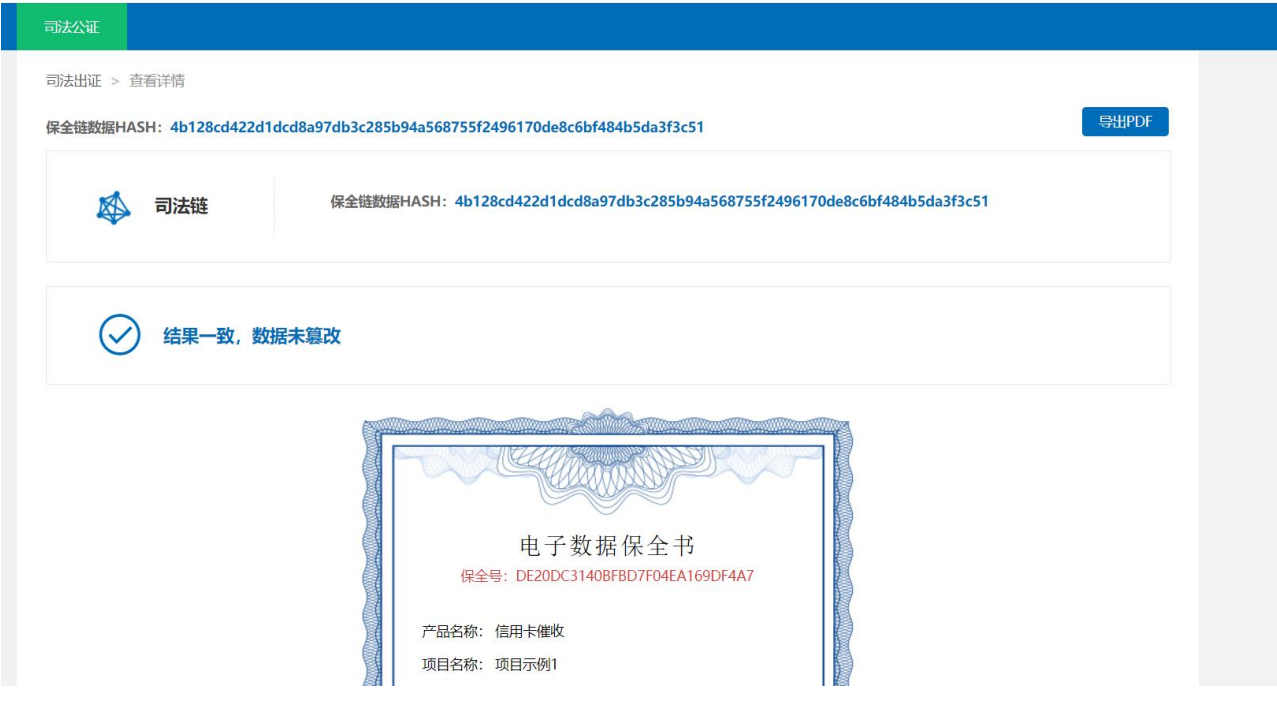

根据对比结果,司法机构可选择是否为该记录进行公证。

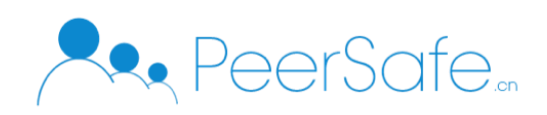

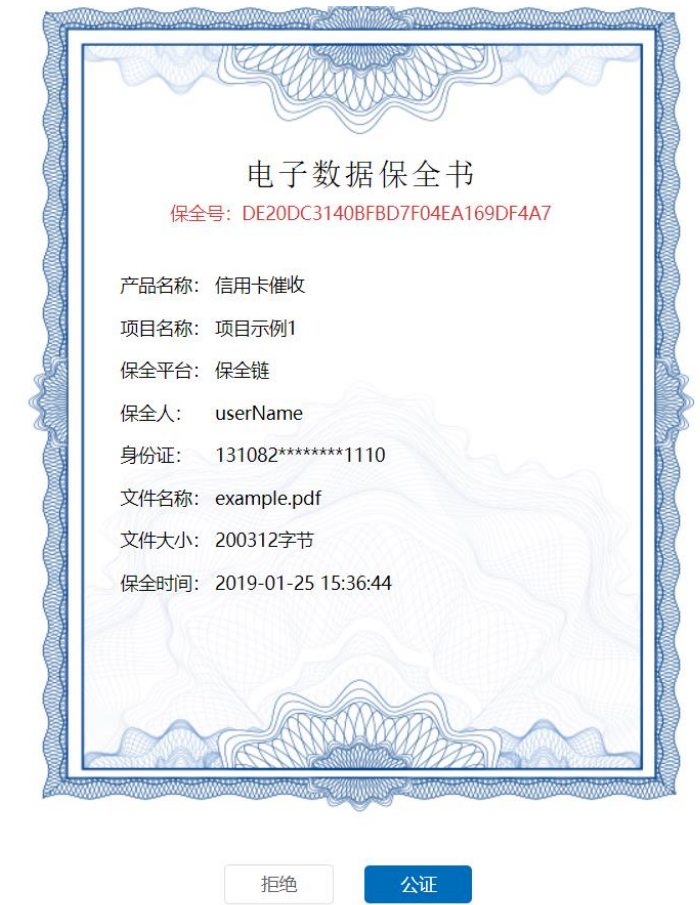

点击【公证】,添加电子公证书,即可完成公证。司法裁决步骤相同。

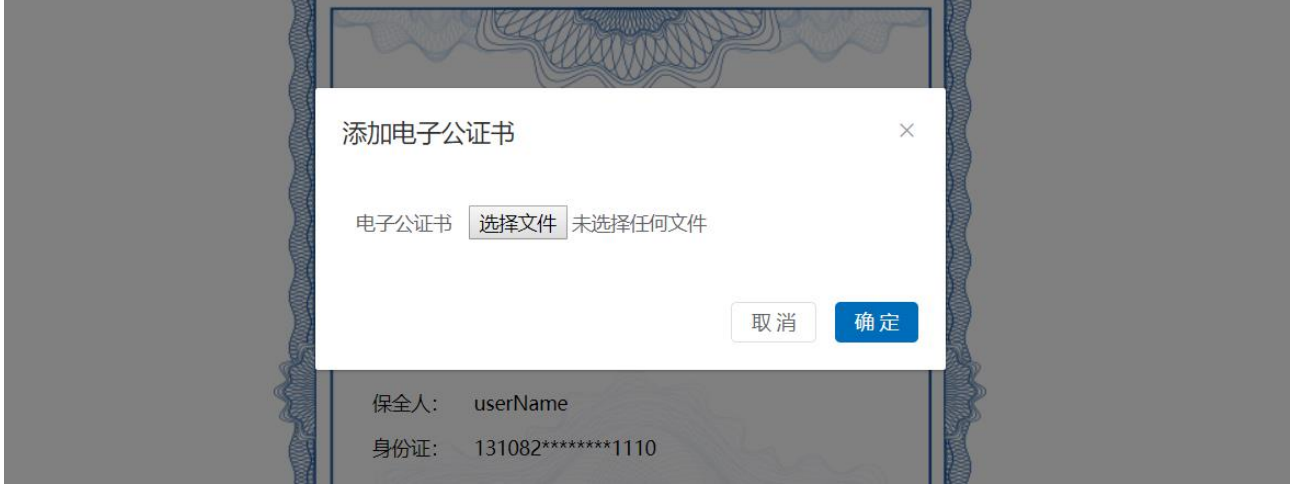

对于已进行公证、裁决的记录,保全用户可选择【下载公证书】或【下载裁决书】。

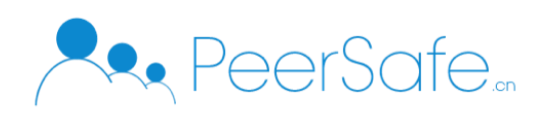

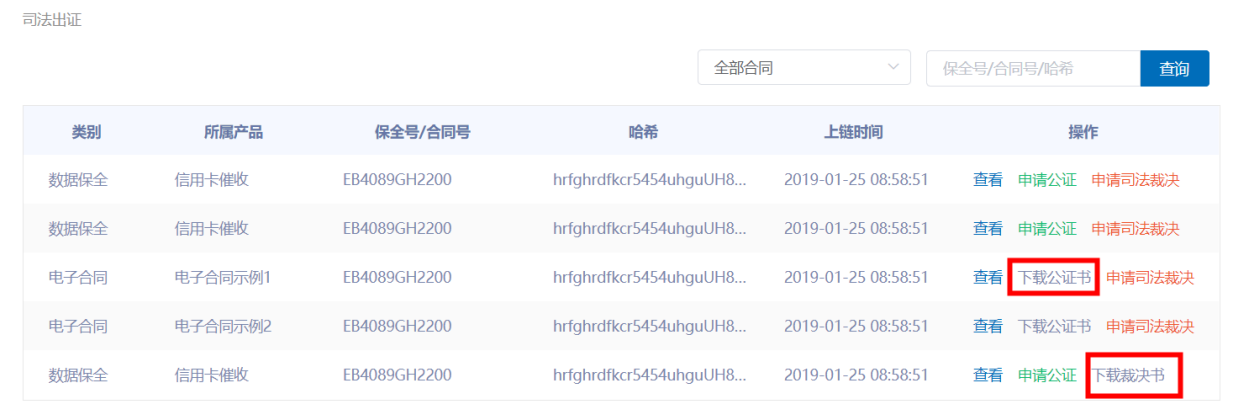

20